Service en ligne de réquisition d'inscription

> Joindre, signer et transmettre une réquisition

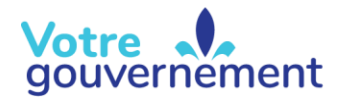

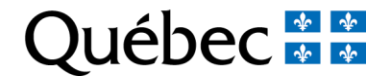

# Contenu de la formation

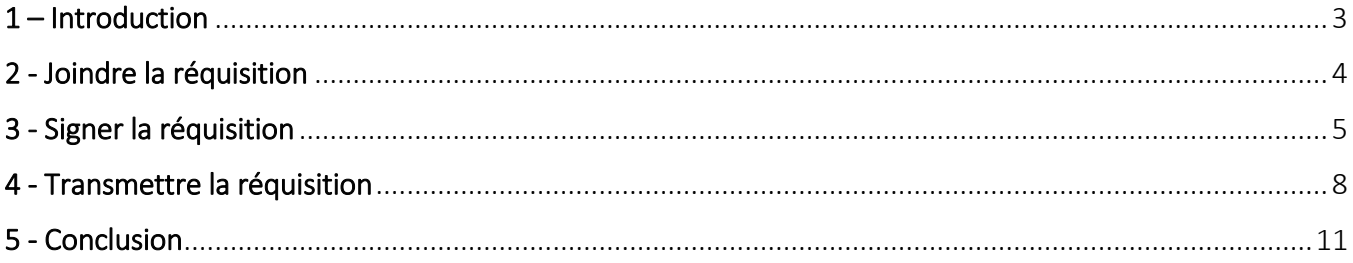

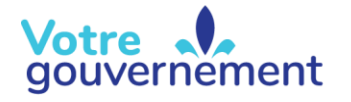

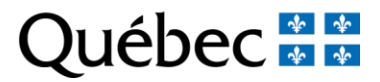

#### <span id="page-2-0"></span>1 – Introduction

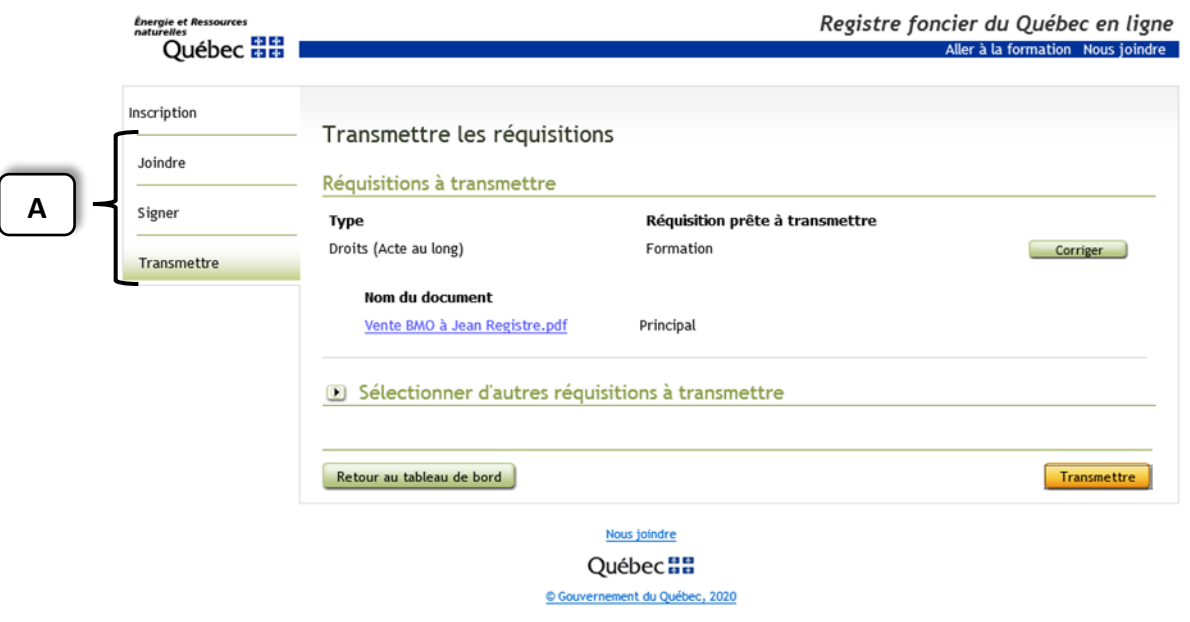

Maintenant que l'essentiel de l'information relative à la réquisition d'inscription a été fourni et validé, il est temps de passer aux dernières étapes pour la transmission.

Dans cette capsule, les fonctionnalités liées aux actions « Joindre », « Signer » et « Transmettre » (A) seront expliquées.

### <span id="page-3-0"></span>2 - Joindre la réquisition

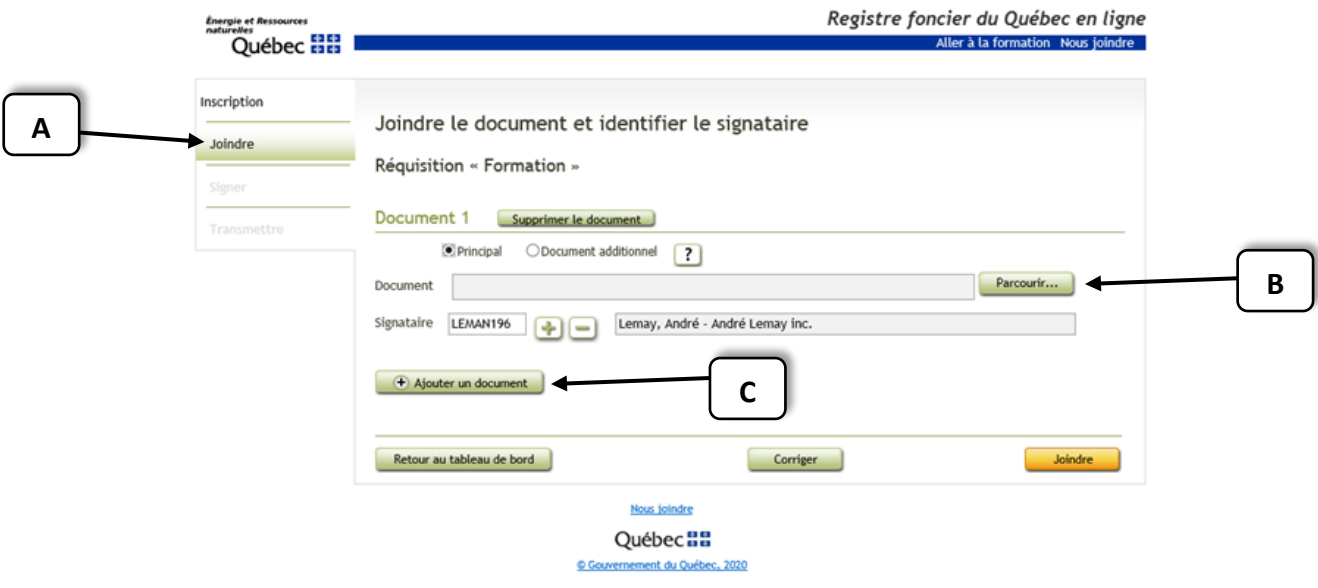

La prochaine étape consiste à joindre (A) le document principal *ainsi que les documents qui l'accompagnent, s'il y a lieu,* en cliquant sur le bouton « Parcourir » (B).

Cette action permet de choisir le document visé par la demande d'inscription sur le poste de travail. Il est à noter que seuls les documents en format PDF, RTF ou XML seront acceptés par le Registre foncier du Québec en ligne.

Une demande d'inscription en ligne sert à l'inscription d'une seule réquisition. Il est toutefois possible d'ajouter un document devant accompagner la réquisition d'inscription, par exemple un formulaire de documentation, des preuves de signification, un plan ou un jugement, à l'aide du bouton « Ajouter un document » (C).

# <span id="page-4-0"></span>3 - Signer la réquisition

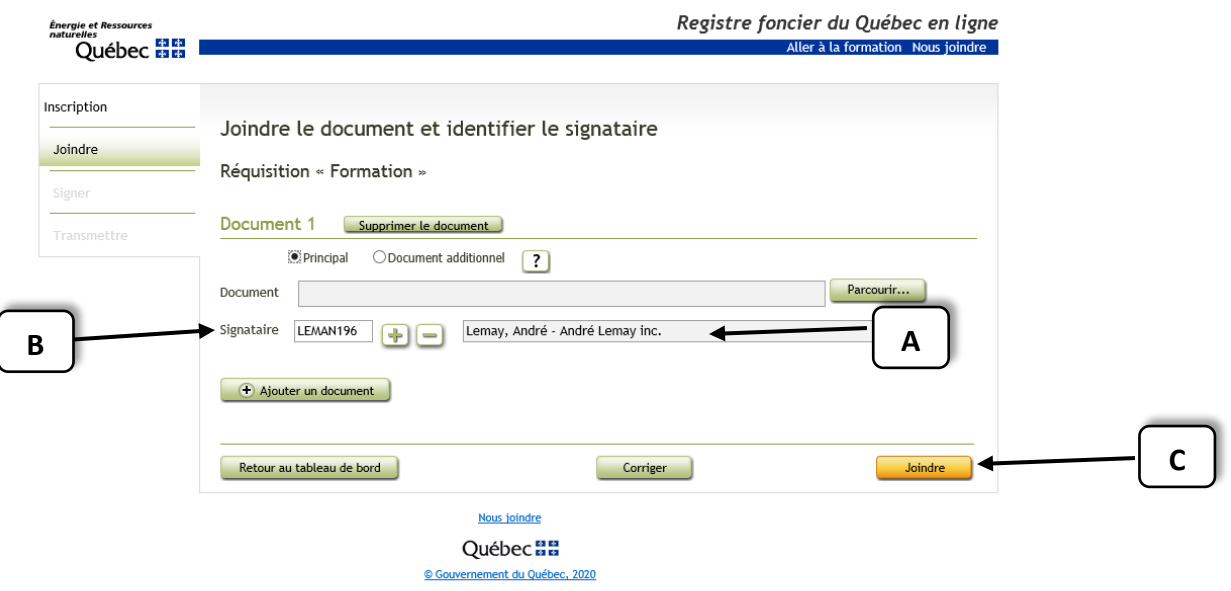

C'est aussi dans cette page que le ou les signataires (A) de la réquisition doivent être identifiés.

Le champ « Signataire » (B) permet d'ajouter ou d'enlever autant de signataires qu'il est nécessaire.

Pour finaliser cette étape, cliquez sur le bouton « Joindre » (C). Cela vous mènera à l'étape suivante, soit la signature de la réquisition.

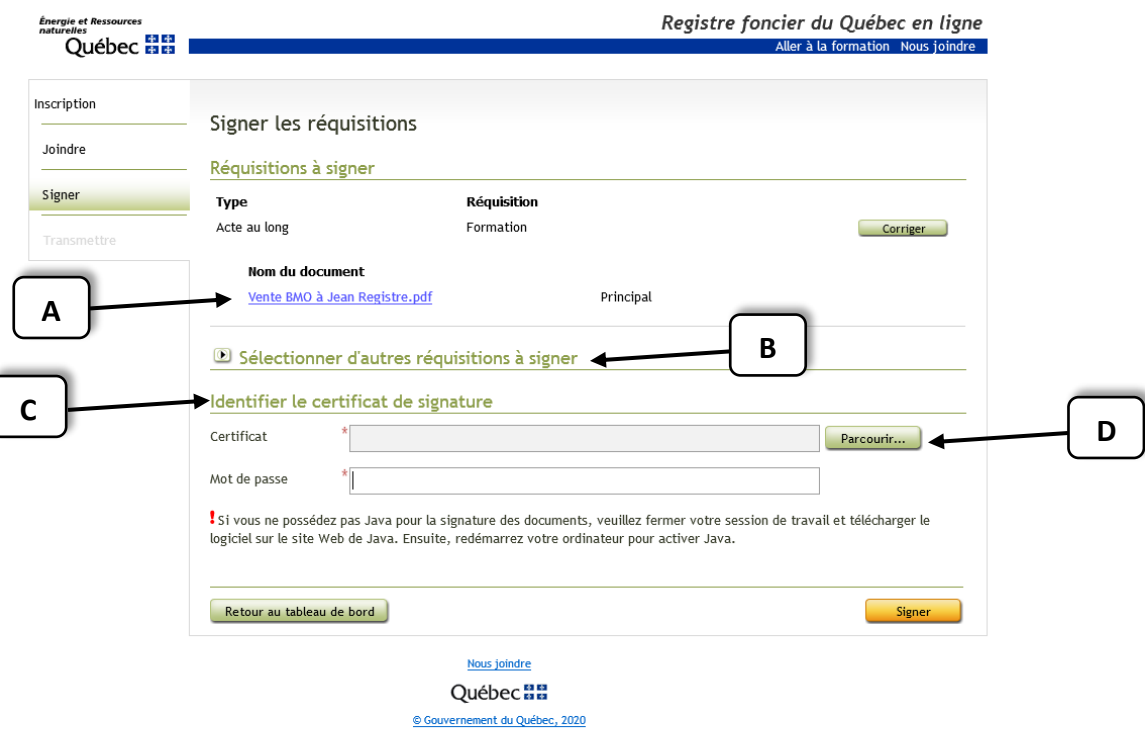

Une fois dans cette page, il sera possible de vérifier que le bon document (A) est joint à la demande d'inscription en cours.

C'est aussi à cet endroit qu'il est possible de sélectionner d'autres réquisitions (B) à signer en même temps.

Finalement, afin d'authentifier l'envoi, le certificat de signature électronique (C) doit être identifié. Le bouton « Parcourir » (D) permettra de sélectionner ce certificat de signature.

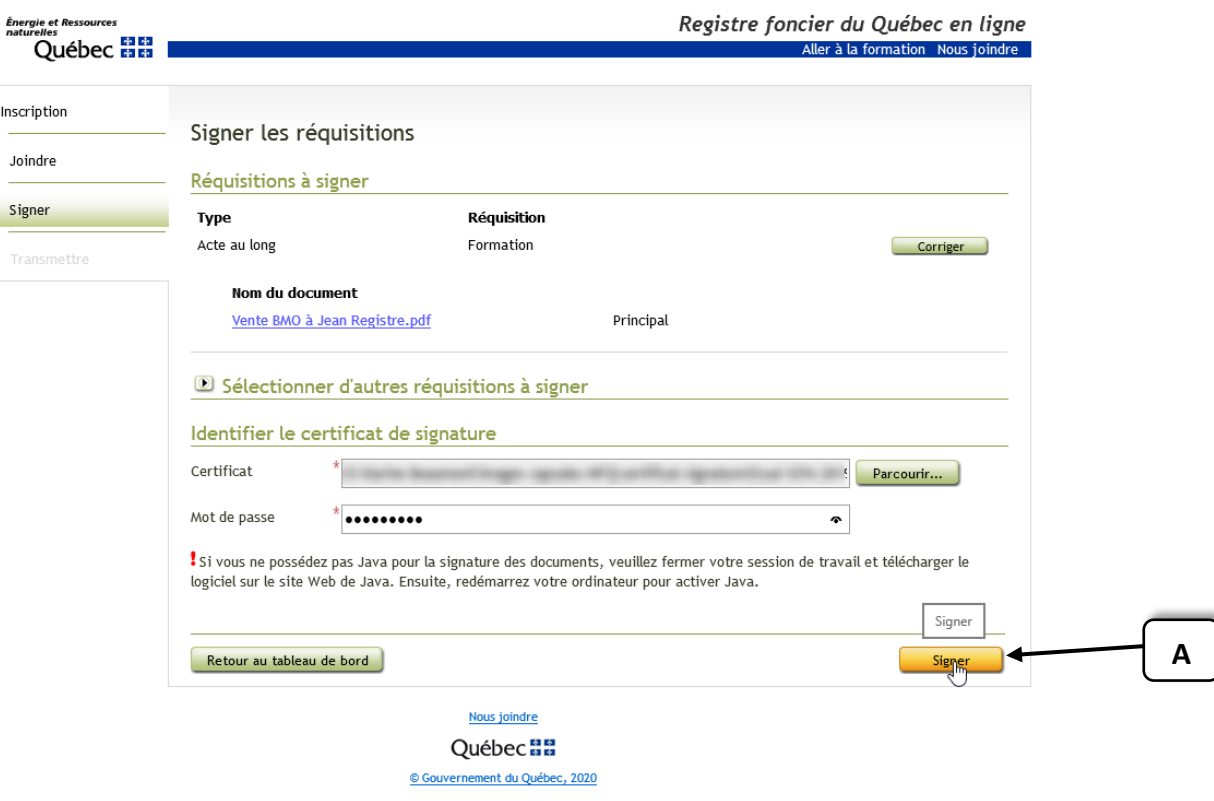

Cliquez sur « Signer » (A) pour que le système appose votre signature officielle sur le document.

## <span id="page-7-0"></span>4 - Transmettre la réquisition

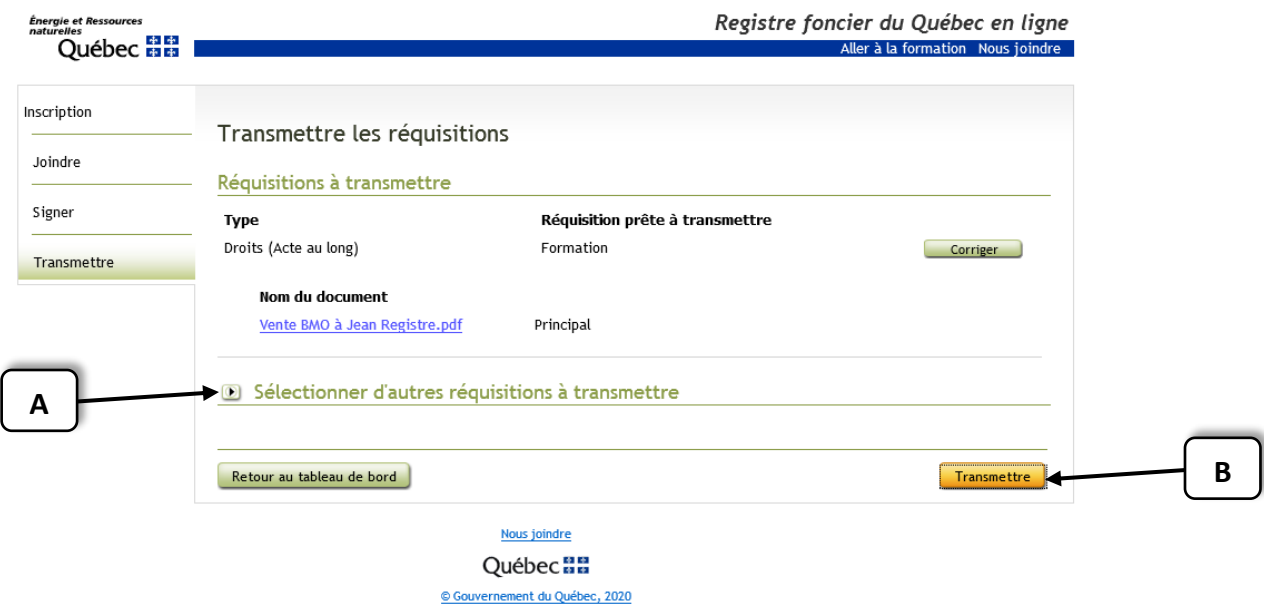

La réquisition signée est maintenant prête à être transmise au Registre foncier.

Dans les cas où il est nécessaire de transmettre plusieurs réquisitions en un seul envoi, il est possible de le faire en sélectionnant les autres réquisitions à transmettre (A).

Cliquez sur « Transmettre » (B).

À partir de ce moment, toutes les réquisitions sont transmises au Registre foncier pour analyse et inscription (ou pour y être refusées), le cas échéant.

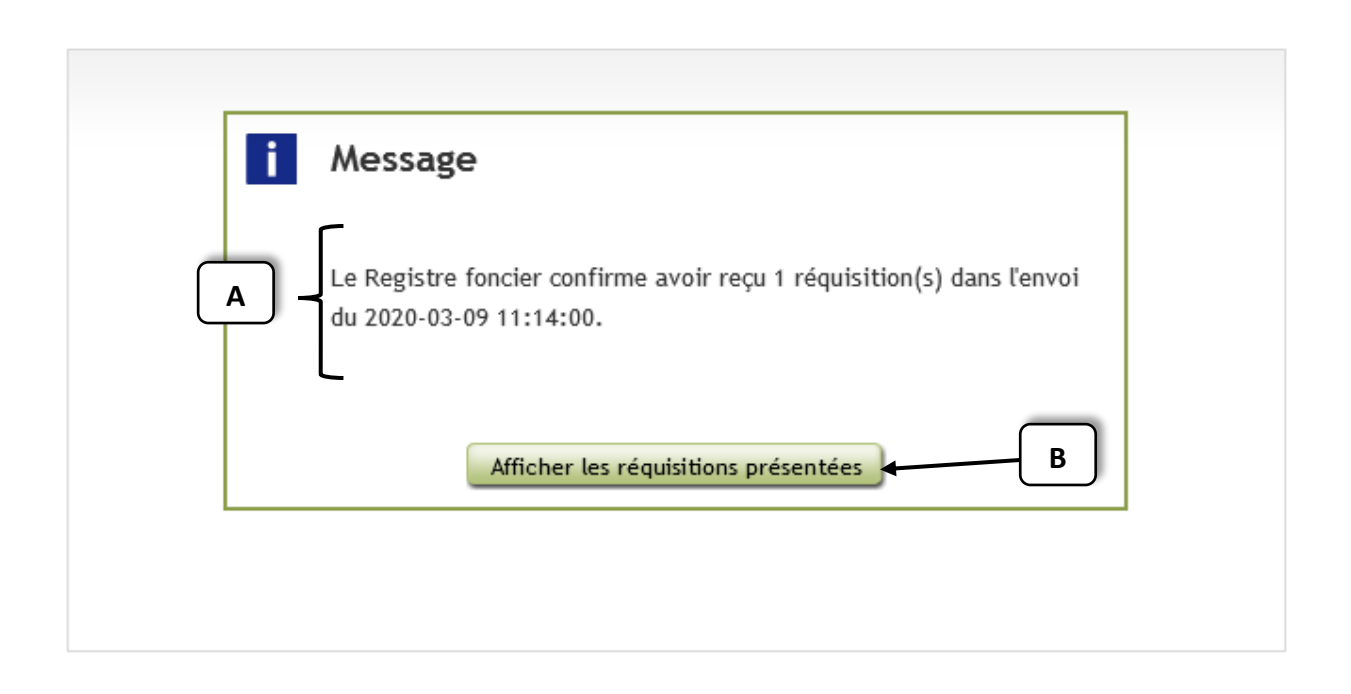

Une fois la réquisition transmise, une confirmation (A) de réception par le Registre foncier sera affichée et il sera possible de connaître son statut de traitement à partir du tableau de bord des réquisitions présentées.

Cliquez sur le bouton « Afficher les réquisitions présentées » (B).

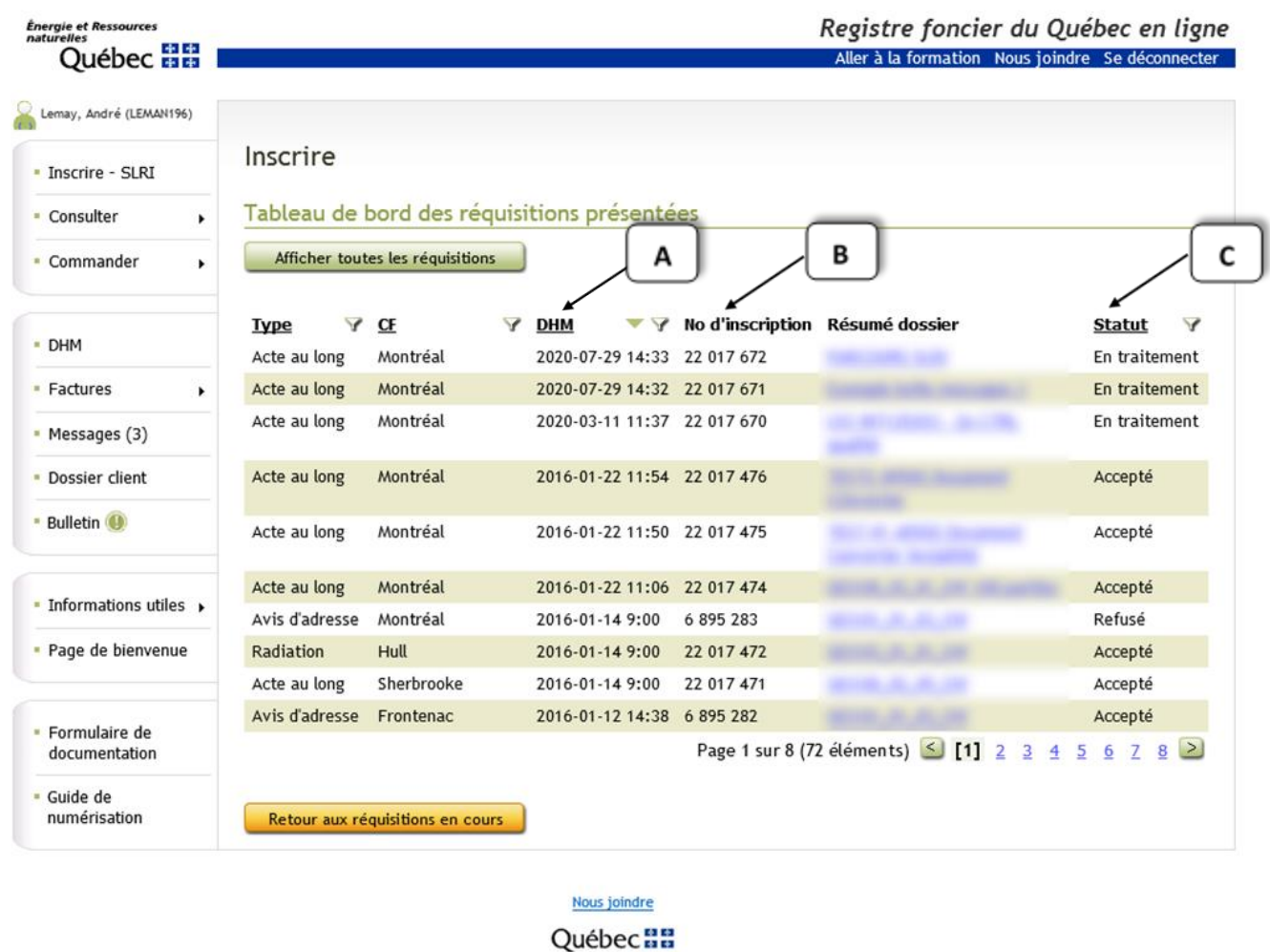

© Gouvernement du Québec, 2020

L'application vous redirigera vers le tableau de bord des réquisitions présentées, où il est possible de visualiser la DHM, soit la date, l'heure, et la minute de présentation (A), ainsi que le numéro d'inscription (B) et le statut des réquisitions (C).

## <span id="page-10-0"></span>5 - Conclusion

Le parcours du service en ligne de réquisition d'inscription est maintenant complété. La prochaine capsule vous expliquera les étapes par lesquelles passera la réquisition d'inscription après sa transmission au Registre foncier.